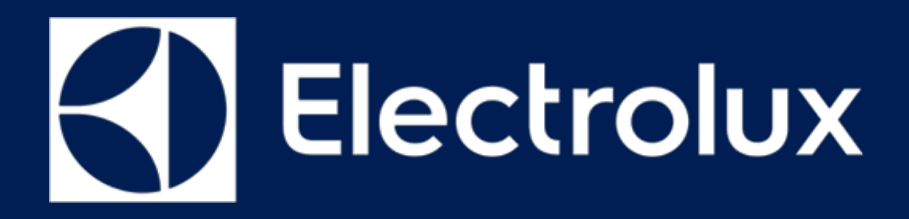

# **SERVICE MANUAL COOKING**

FOR INTERNAL AND PARTNERS USE ONLY

Classified as Internal

© ELECTROLUX HOME PRODUCTS Consumer Service - EMEA Quality & Continuous Improvement - Technical Support **OVEN**

PUX Premium User Experience

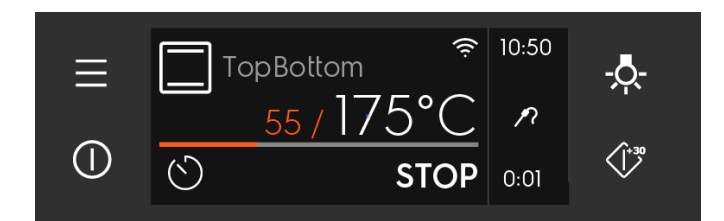

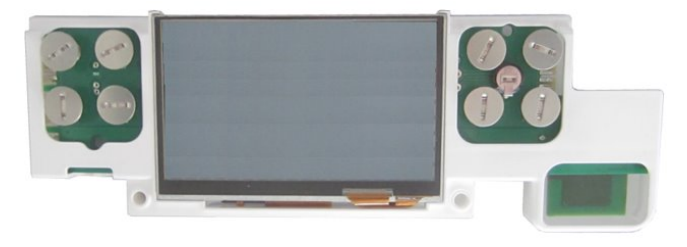

EN

**For internal and partners use only.** 599 844 - 904 Publication number Edition: 03/2021 - Rev. 00

# <span id="page-1-0"></span>**CONTENTS**

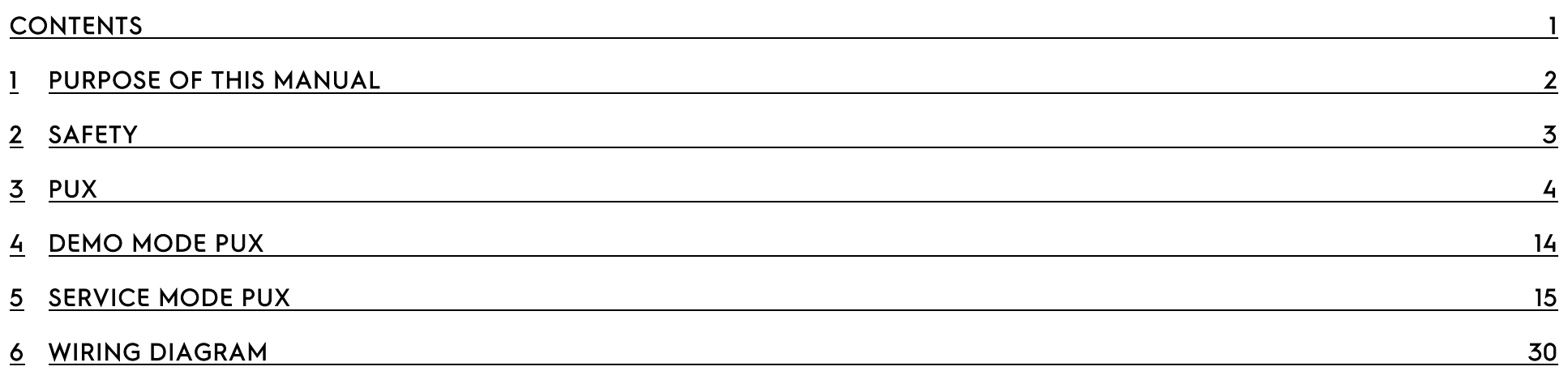

# <span id="page-2-0"></span>1 PURPOSE OF THIS MANUAL

The purpose of this Service Manual is to provide Service Engineers who are already familiar with the repair procedures with information regarding: Smart Ovens with the Connected User Interface Premium User Experience (PUX)

#### Document Revisions

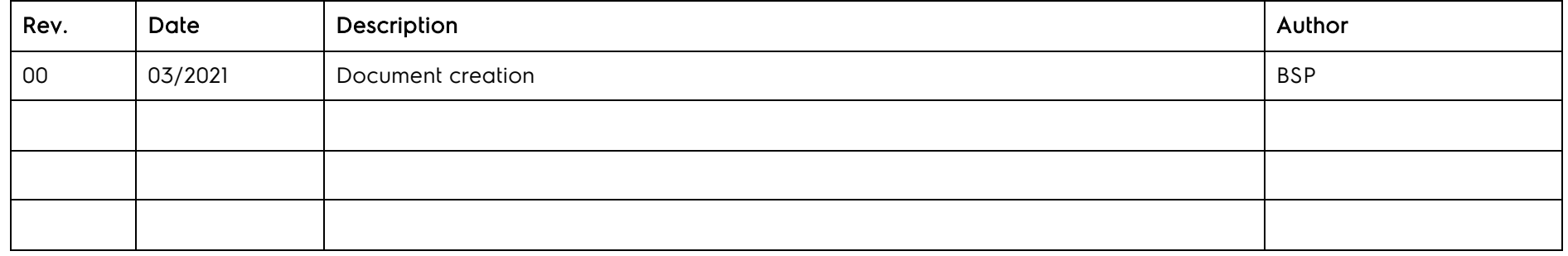

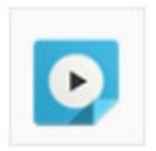

Check for Reference Links to E – Lucid

• Use your E – Lucid credientials to check the videos

### <span id="page-3-0"></span>2 SAFETY

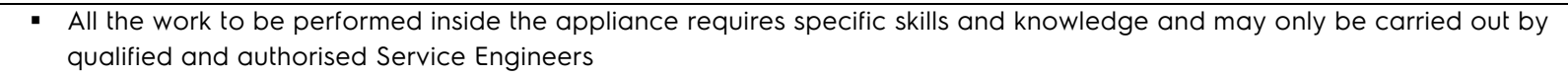

- Before you access internal components, take the plug out of the socket to disconnect the power supply.
- Some of the components in the mechanical part could cause injuries, so wear suitable protection and proceed with caution.

## <span id="page-4-0"></span>3 PUX

3.1 PUX Evolution

3.1.1 AEG PUX 2.0 (2019)

VCU , VCU+

Omega, Omega+

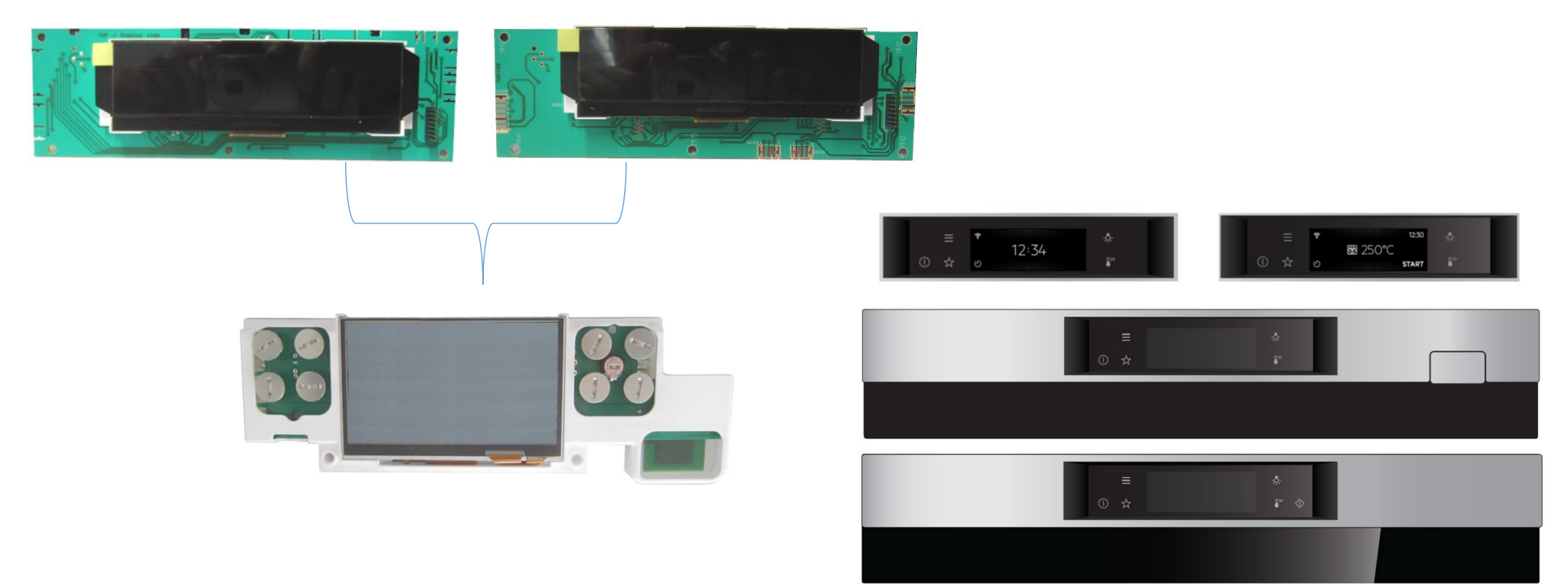

2 variants of PUX

Position of TFT-display 5mm offset upwards for "Full glass" variant against "Metal glass" variant.

### 3.1.2 ELUX PUX (2021)

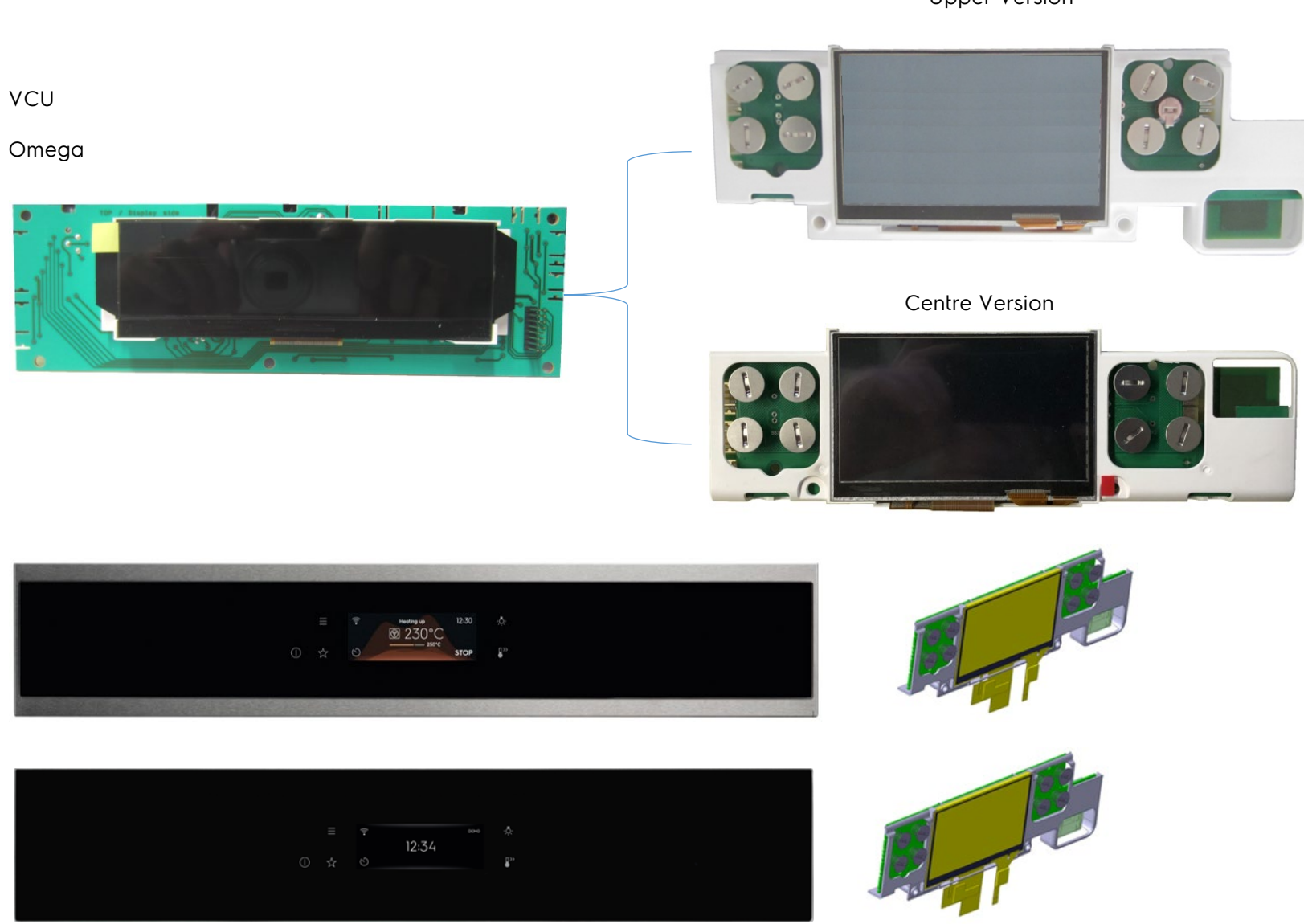

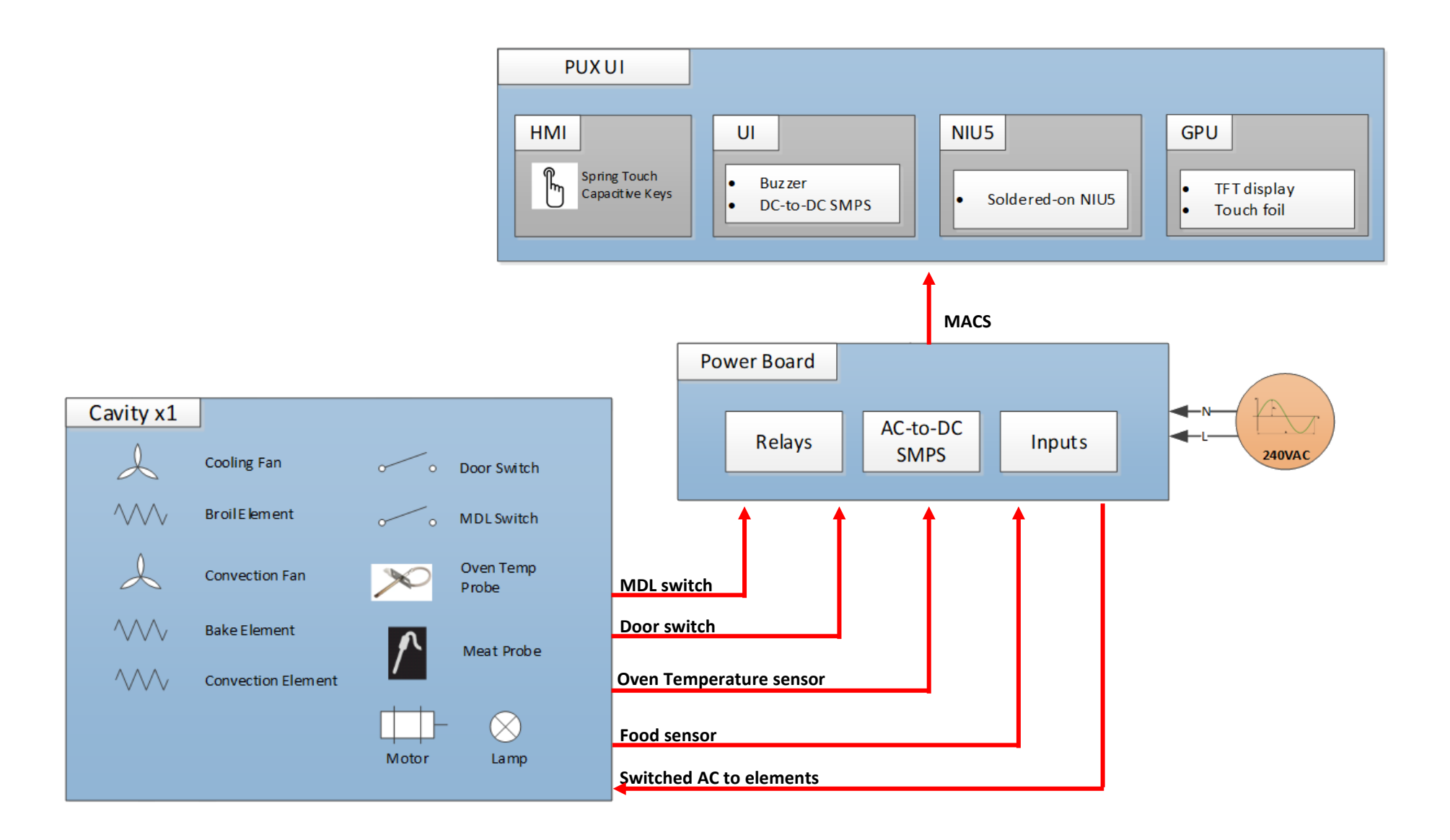

### 3.3 User interface PUX

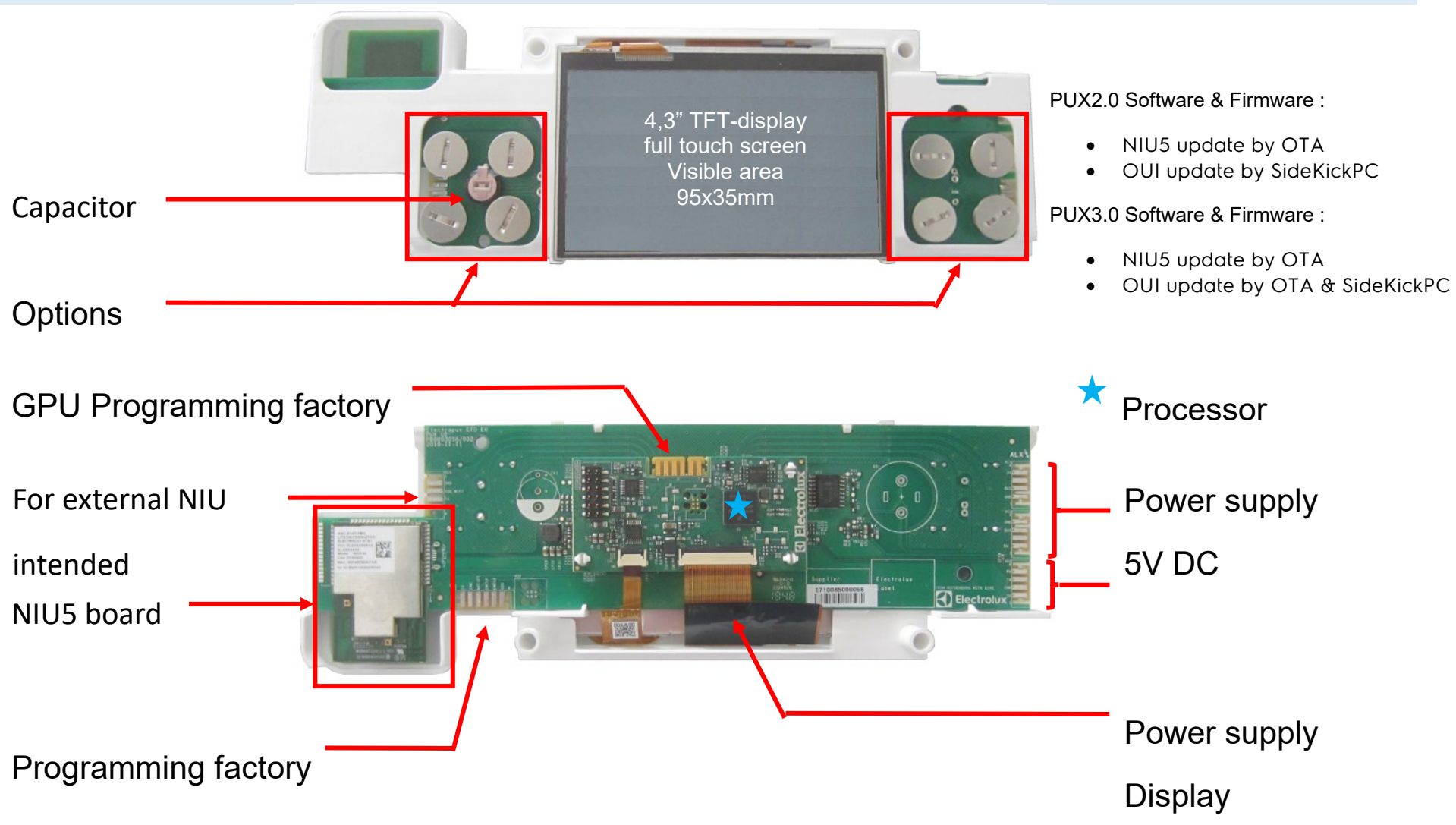

#### 3.4 NIU5 board (Network Interface Unit)

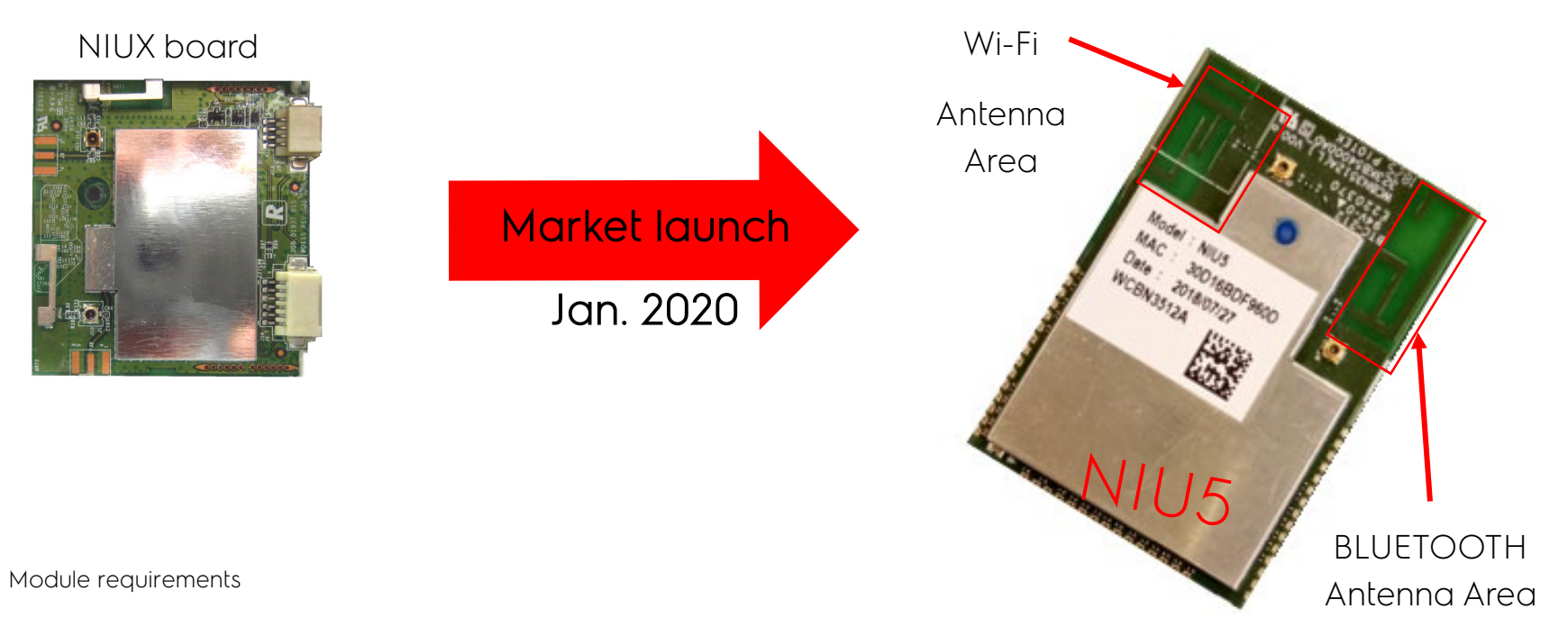

- Wi-Fi 802.11bgn 2.4 / 5GHz, Station, Access Point, WEP, WPA, WPA2, WPS
- $\triangleright$  BLE 5.0
- TX Power > 16.5dBm (CCK), RX sensitivity < -87dBm@11Mbps
- Operating range: -20 ÷ 85°C
- $\triangleright$  Small dimensions (40 x 30 x 5 mm)
- Power supply: 3.3V for stamp, 5V for standalone version
- Low standby power: (active listening) < 0.2W (DTIM=1)
- $\triangleright$  One dual band antenna for Wi-Fi and one antenna for BLE
- Flash for code 4MByte (or larger)
- I/O interfaces (3.3V): high speed UART, module reset input, 3xGPIOs, Debug UART, SPI, Host I/F (2 GPIO for SPI additional functions), USB (for module flash programming only), I2S, I2C and JTAG
- Apple MFi chip security element are only BOM option not to be mounted
- $\triangleright$  Worldwide radio and safety certifiable

### 3.5 NIU5 board Modules (Network Interface Unit)

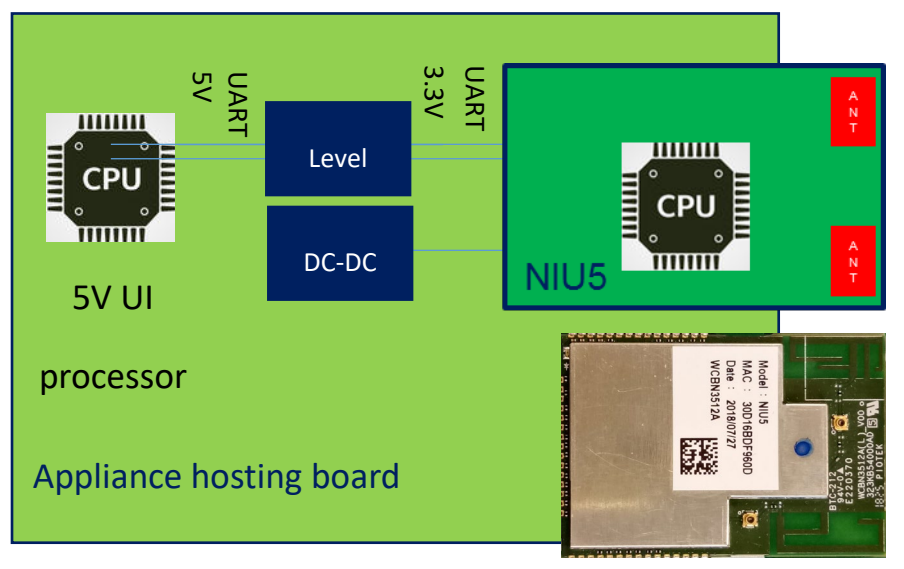

### **Stamp Module Application Standalone Module Application**

- > NIU5 soldered on appliance hosting board.
- > 3,3V power supply (switchable, under processor control) coming from the hosting board.
- $\triangleright$  Buffered UART to connect with the user interface processor (3,3V signals, need level shifter for 5V processor).
- **Level** TITTITTI **THILLE** DC-DC THITI **CPU** NIU<sub>5</sub> mum  $0000$ 5V UI processor Appliance edge board
	- > NIU5 as a standalone board.
	- $\triangleright$  5V power supply (switchable, under processor control) coming from the appliance board.
	- > Buffered UART to connect with the appliance board processor (3,3V open drain, 5V tolerant), electrically compatible with NIUX.
	- EDGE/RAST or TE292227 (NIUX) connector.

### 3.6 User interface PUX exchange

Disassemble the panel from the oven ! (remove left and right screws, unplug the user interface)

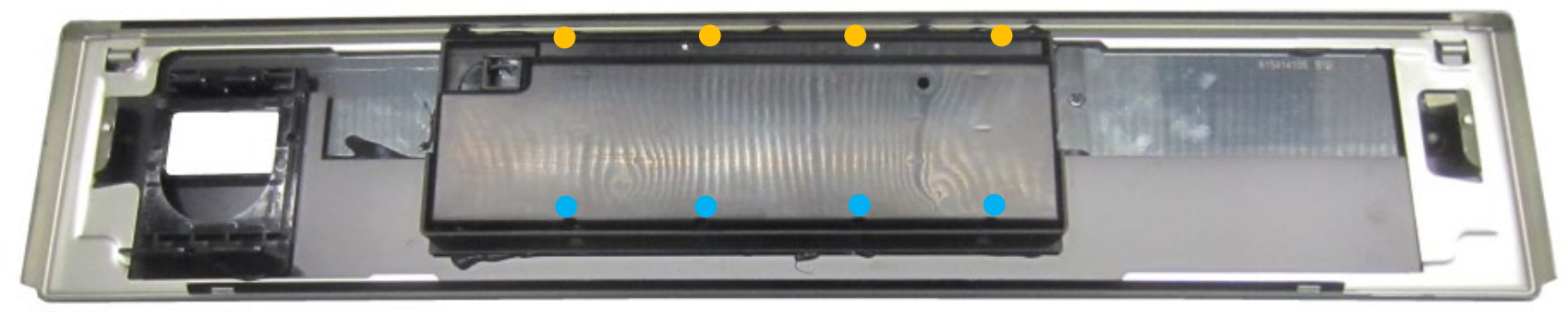

**• Four fixations !** 

• Open four clips !

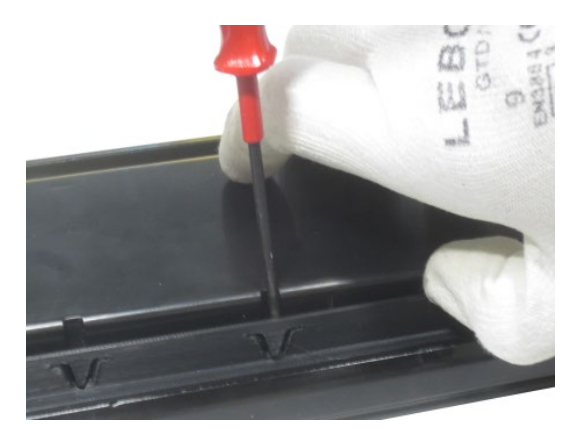

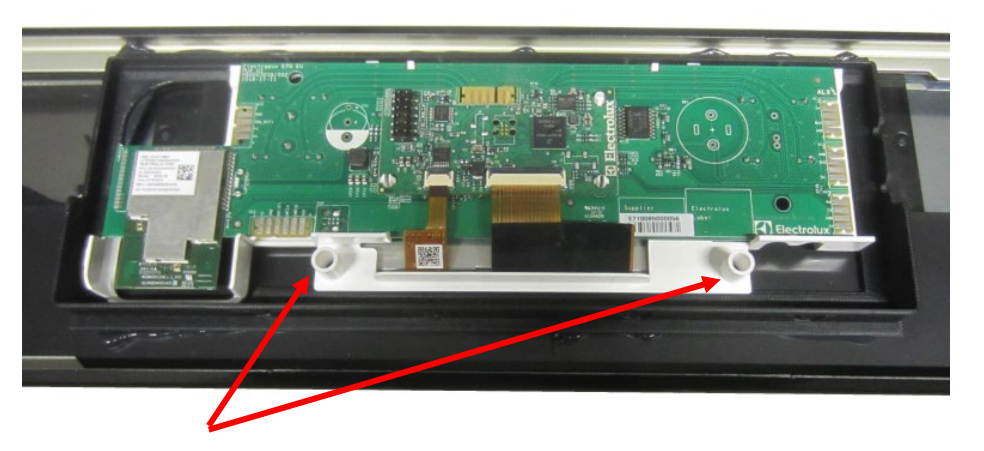

## Attention:

The user interface is held only at two points, on the panel support !

### 3.7 User interface PUX association and serialization

### Attention:

The NIU5 board is soldered to the user interface !

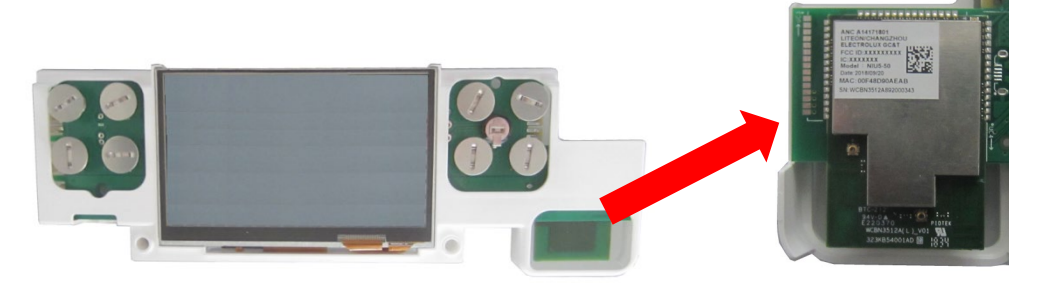

Complete spare part!

On the user interface are all data stored!

- PNC
- ELC
- Serial no#
- MACS

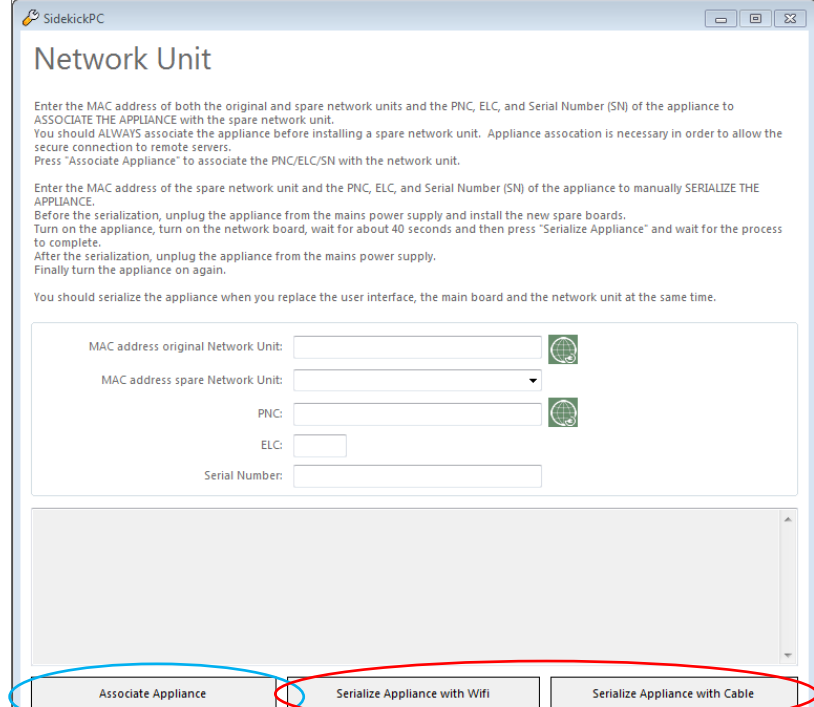

### Attention:

After user interface exchange

The user interface needs to associate and serialize!

After user interface exchange, carry out an association and serialization process!

After connecting to the main power supply, the user interface starts with the service mode!

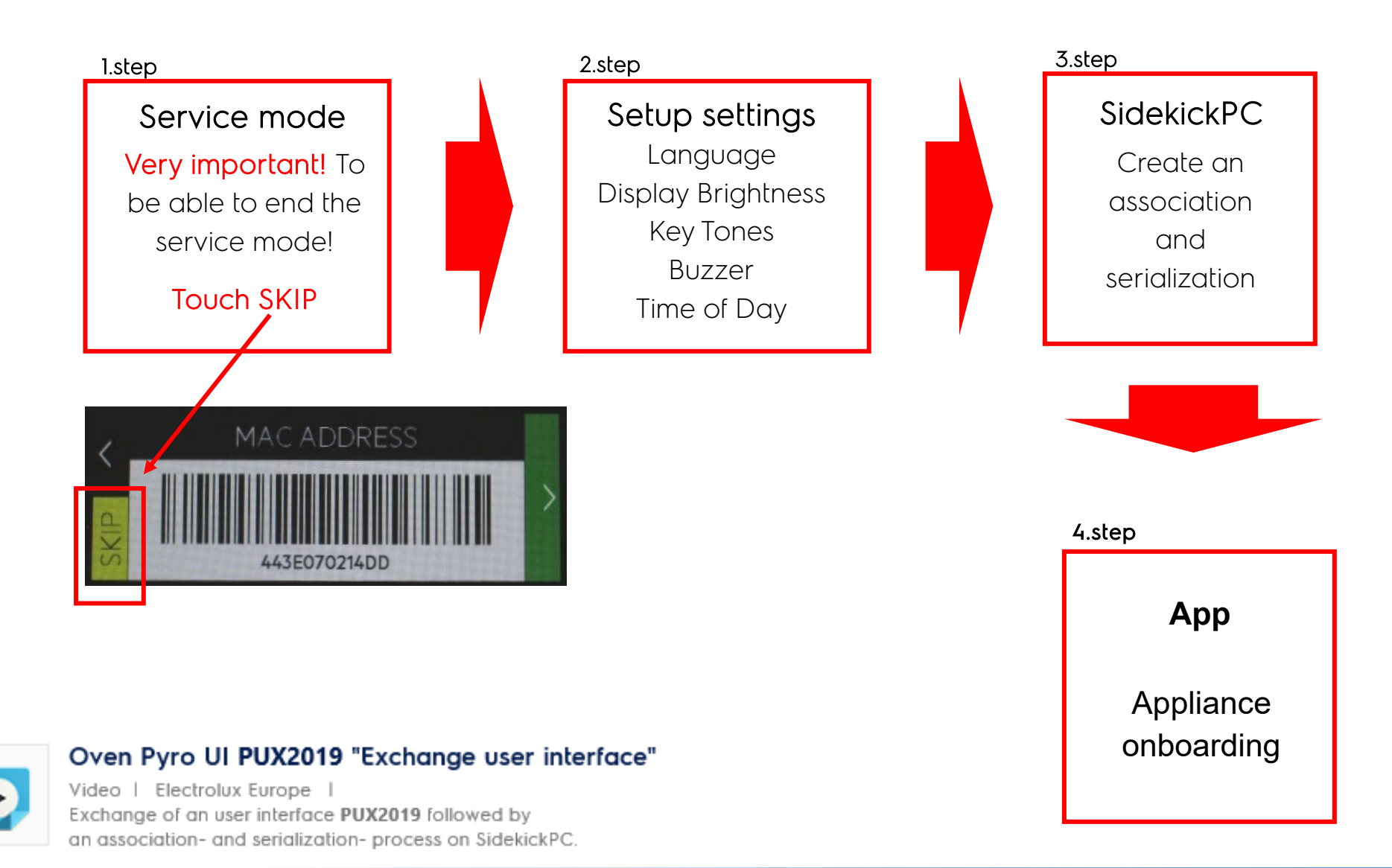

# 3.8 Network Units NIU-NIU5

### **NETWORK UNITS**

 $\overline{ }$ 

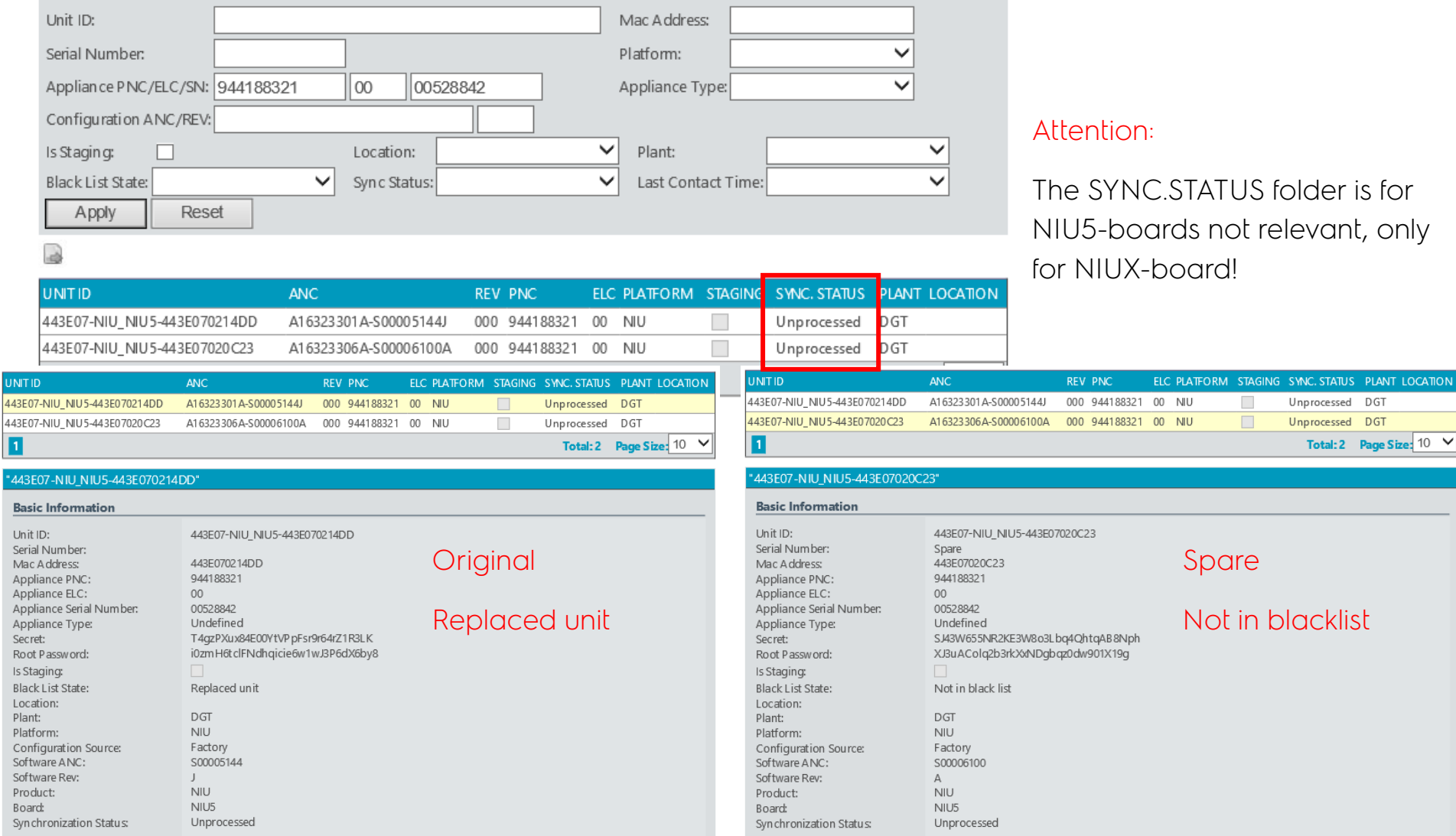

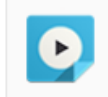

#### Oven Pyro UI PUX2019 "Onboarding with Apple iPhone 8"

#### Video | Electrolux Europe | Onboarding the Oven Pyro (user interface PUX2019) to the "My AEG Kitchen" App via an Apple iPhone 8.

.<br>STATUS PLANT LOCATION

### <span id="page-14-0"></span>4 DEMO MODE PUX

Activate demo mode: The appliance is in off-state.

- 1. Switch on the appliance.
- 2. Select and touch "Menu".
- 3. Select and touch "Settings".
- 4. Select and touch "Service".
- 5. Select and touch "Demo Mode" Semo Mode
- 6. Insert the activation code:  $\rightarrow$   $2:4:6:8$

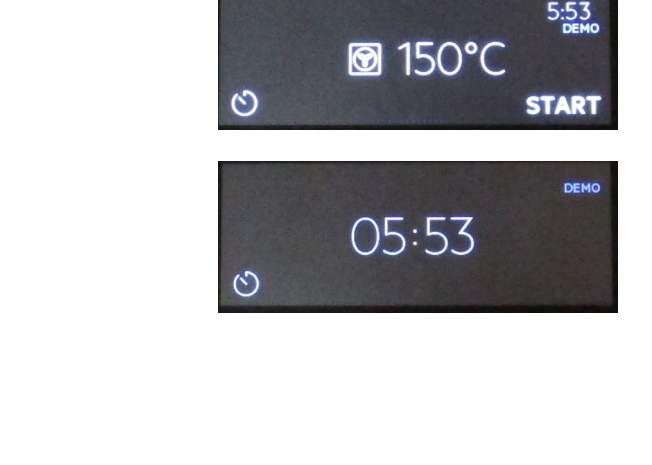

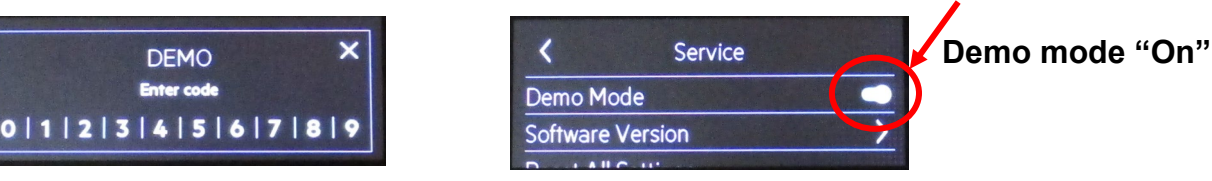

**Demo mode "Off"**

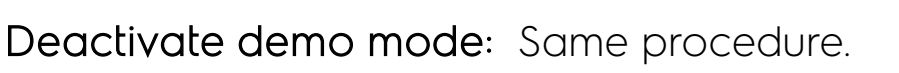

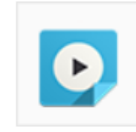

 $\bullet$ 

#### Oven Pyro AEG-Vision "Demo Mode UI PUX"

Video | Electrolux Europe Activate and deactivate the Demo mode on the user interface PUX.

Menu

**Settings** 

Service

**Travournes Options** 

**Settings** 

Connections Setup Service

**Software Version** 

 $\overline{\mathbf{C}}$ 

### <span id="page-15-0"></span>5 SERVICE MODE PUX

### 5.1.1 Service Mode PUX2.0 (2019)

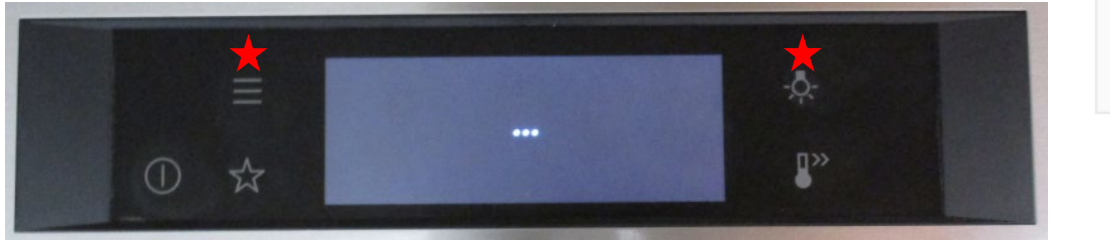

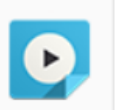

#### Oven Pyro AEG-Vision "Service Mode UI PUX"

Video | Electrolux Europe Content and activate the Service mode on user interface PUX.

To activate the service mode after first installation again, unplug and re-plug the appliance from the power supply. Afterwards, touch the "Menu"-key and the "Light"-key simultaneously for 5 seconds.

The user interface reboots.

- Power board OVC-R5000
- Text file for all languages
- Hardware user interface

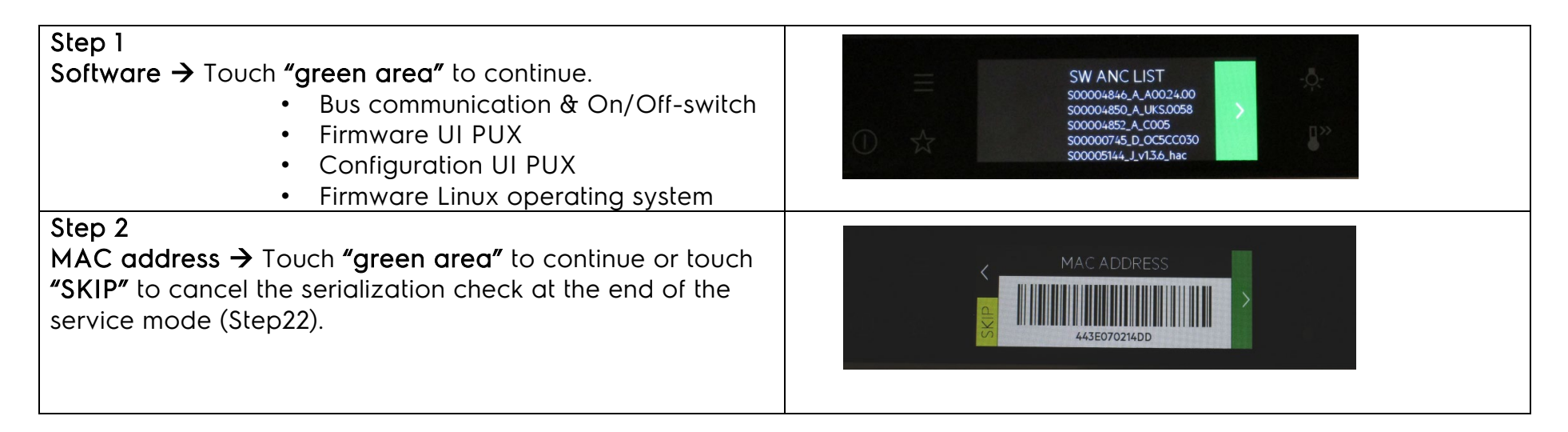

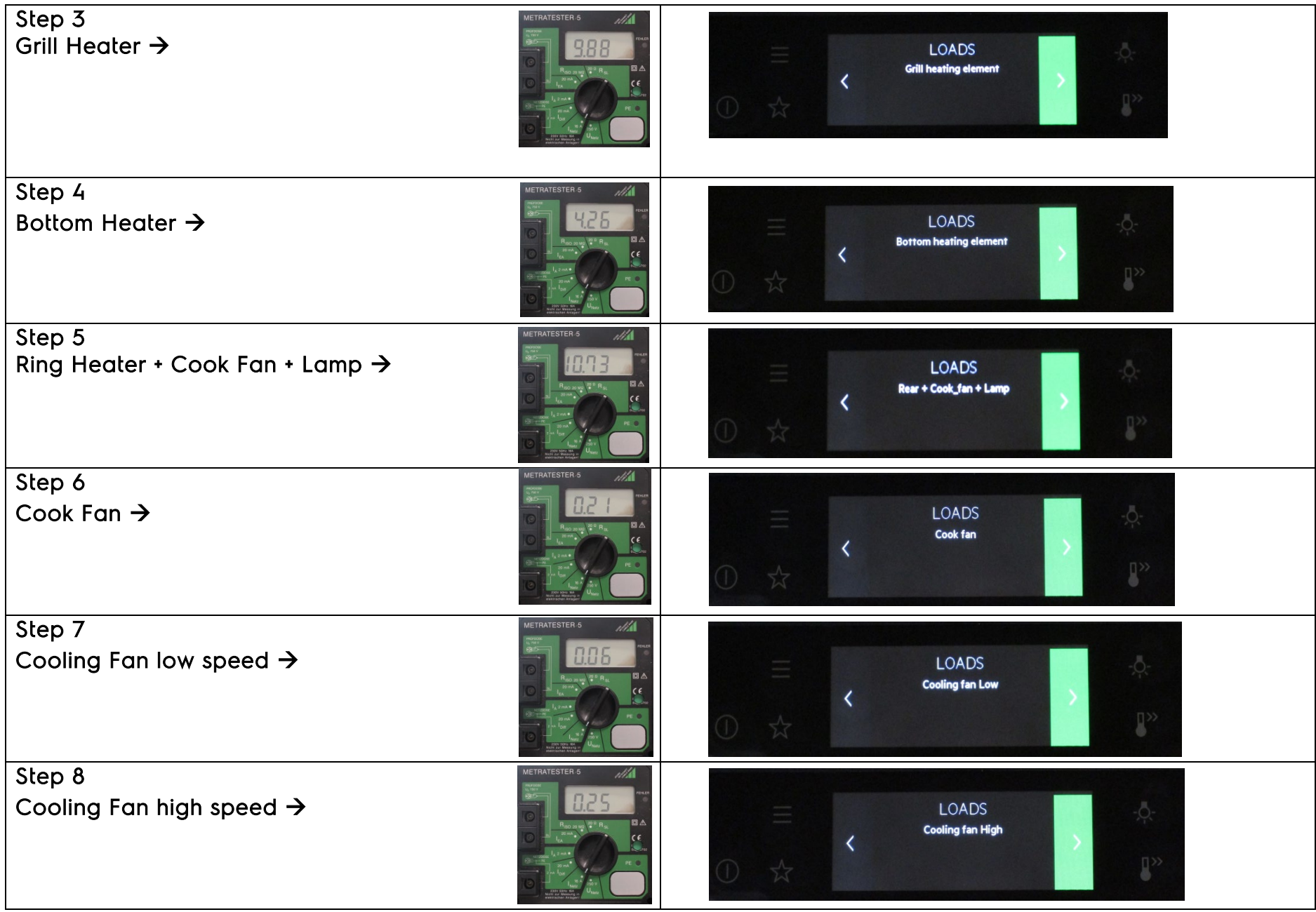

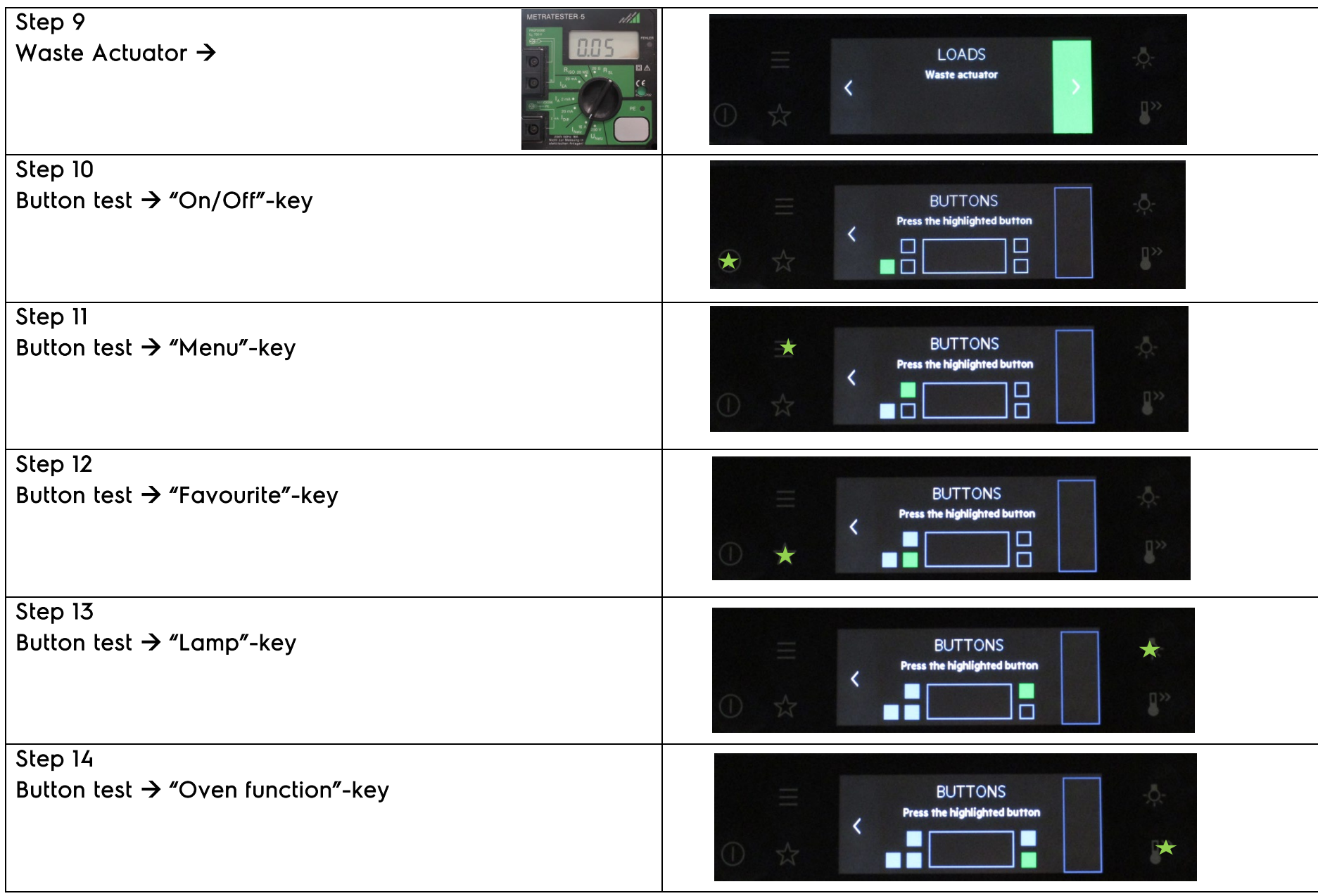

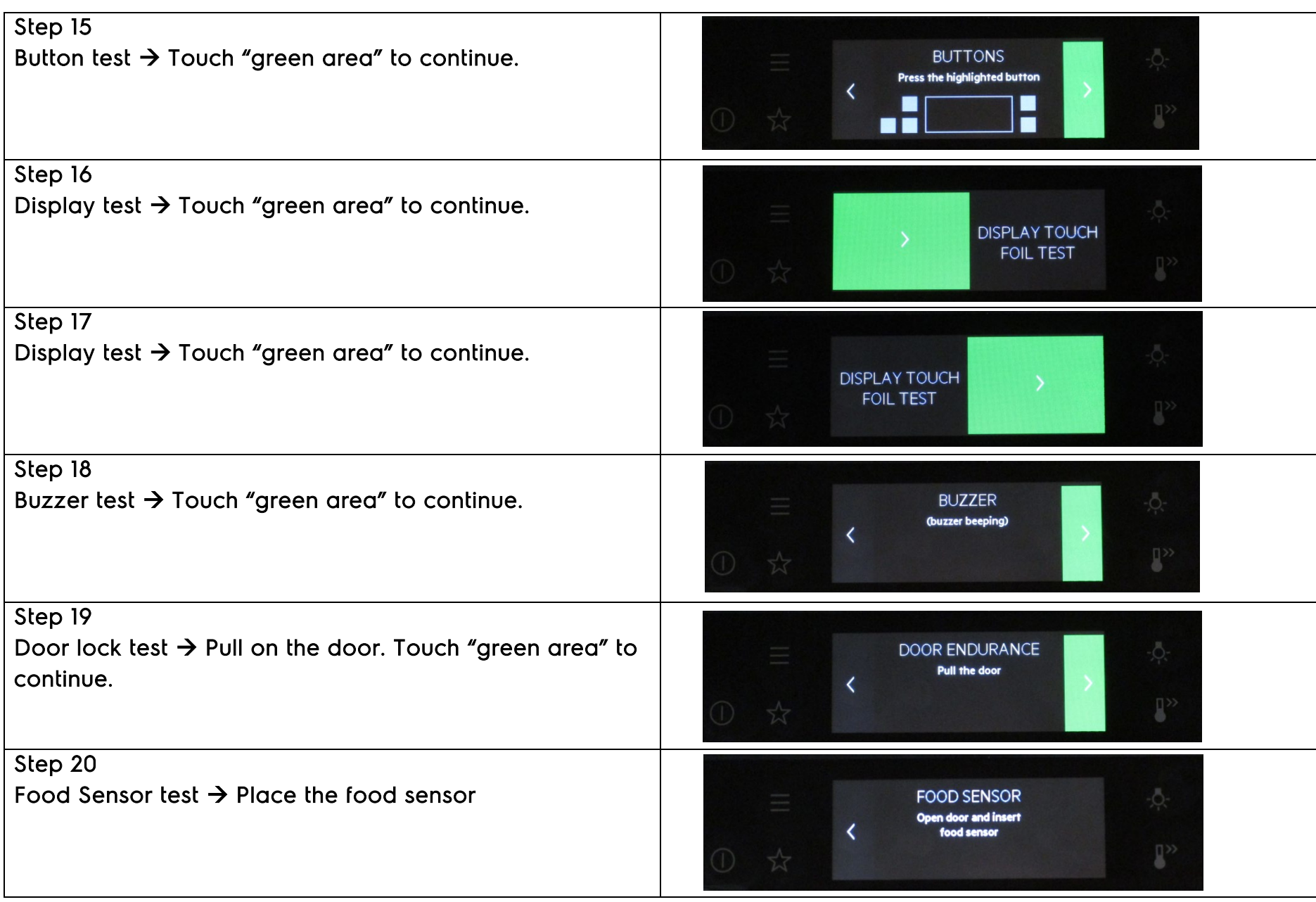

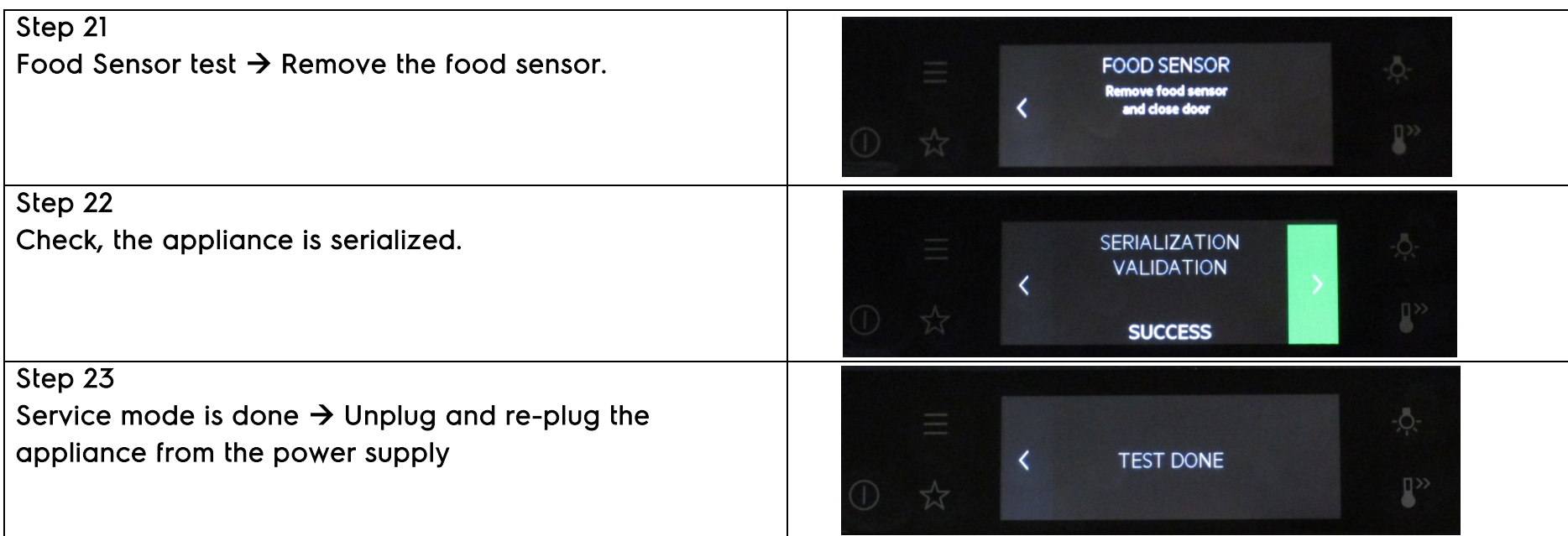

#### 5.1.2 Service Mode PUX2.0 (2021)

There are two possibilities to activate the Service Mode

- 1. During first installation or oven is in off-state: Unplug and re-plug the oven from the main power supply
- 2. The oven is in off-state: Via the menu

#### Attention:

- 1. The water tank must be empty!
- 2. The Service Mode can be cancelled in any steps (unplug and re-plug the appliance), except after exchanging

the user interface!

#### 1. Activate the Service Mode: During first installation or oven is in off-state

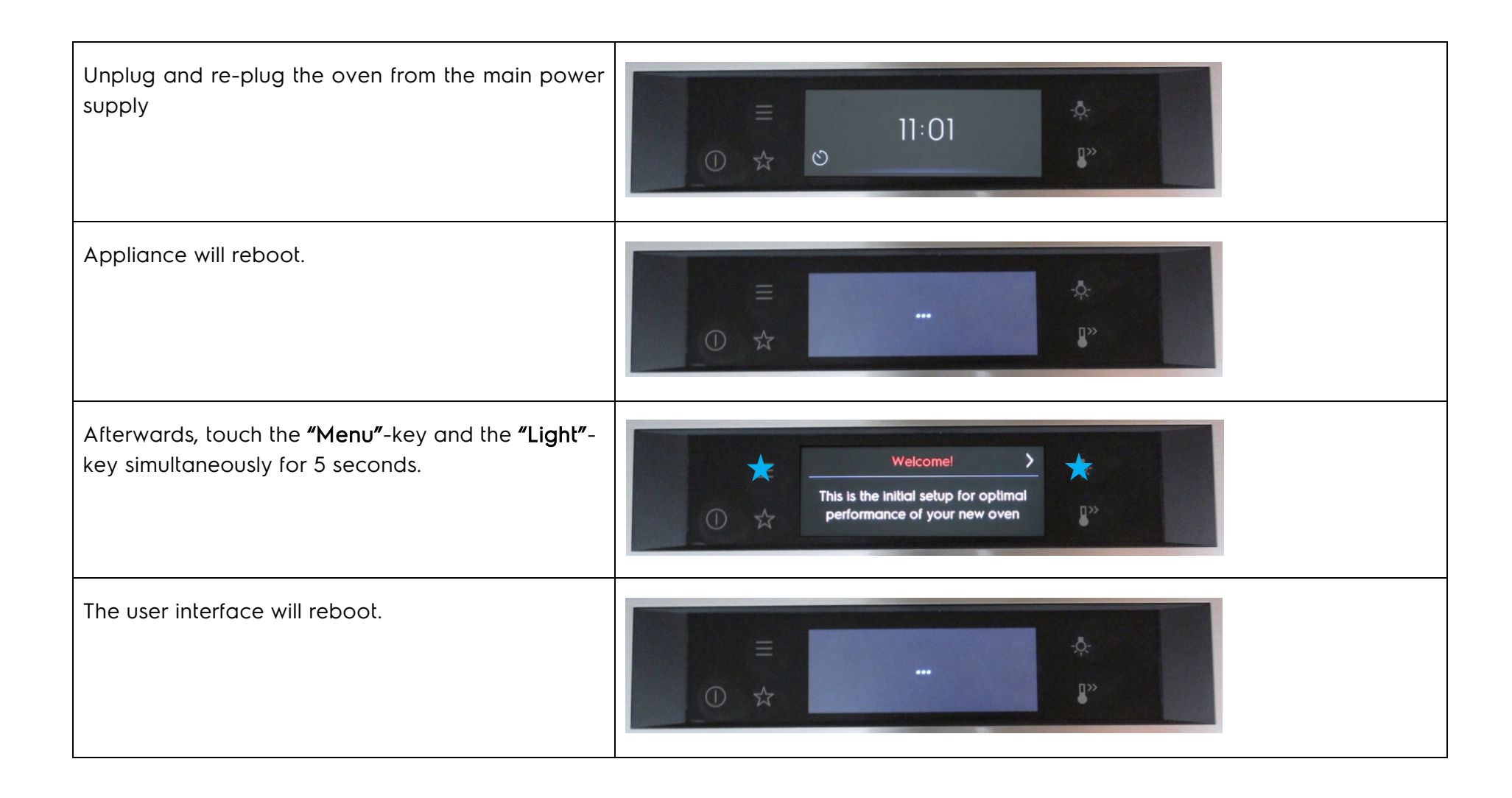

#### 2. Activate the Service Mode: The oven is in off-state

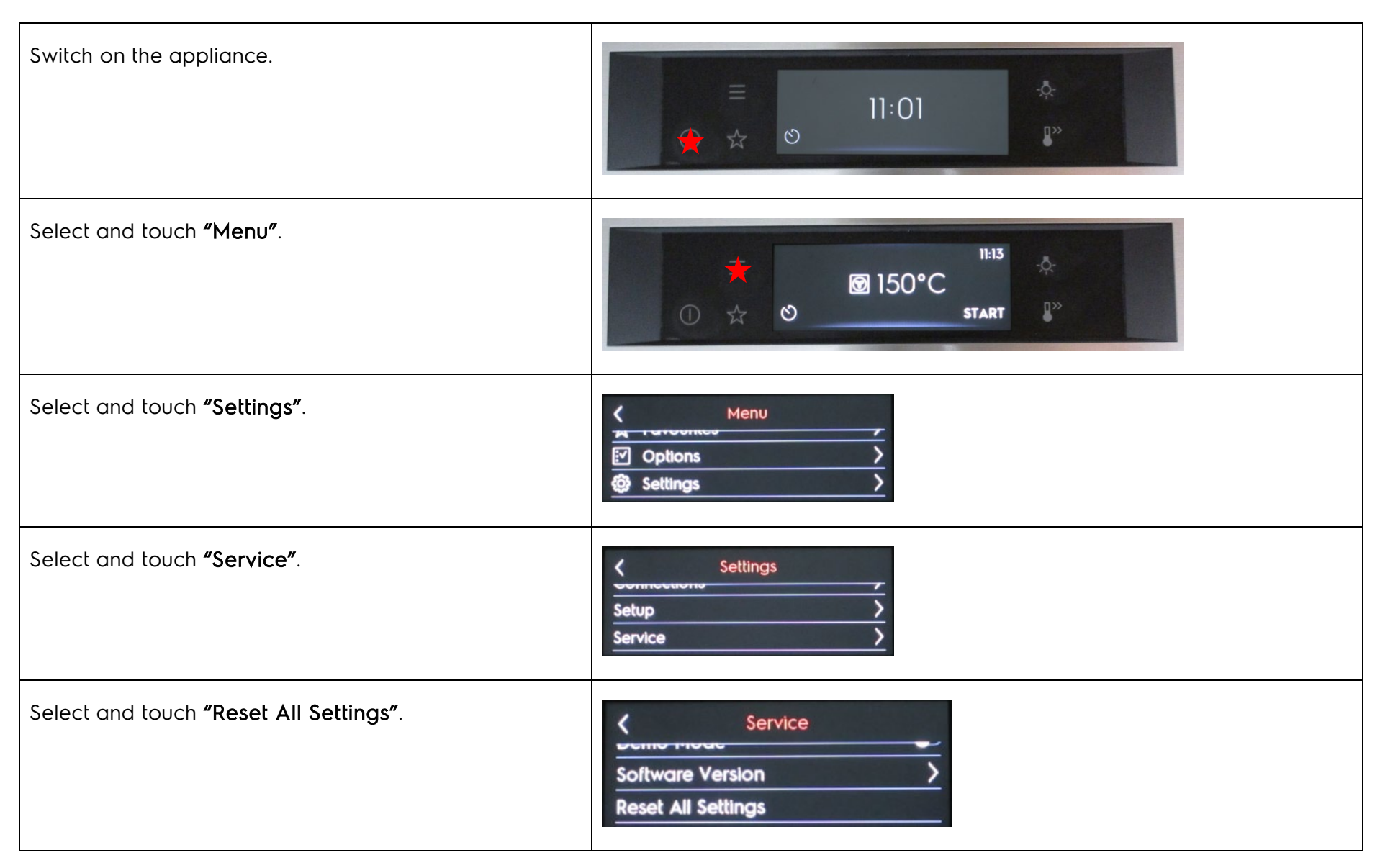

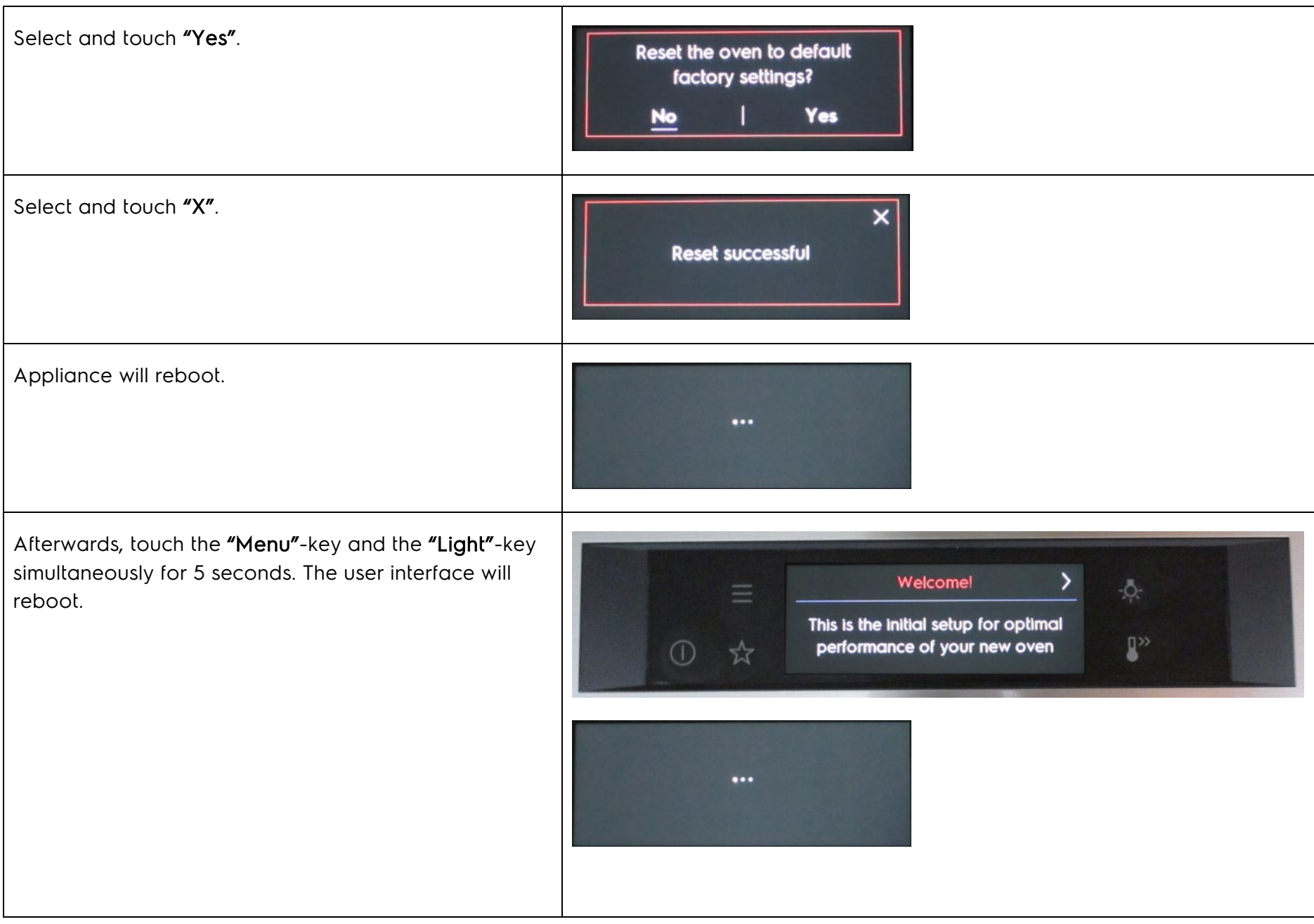

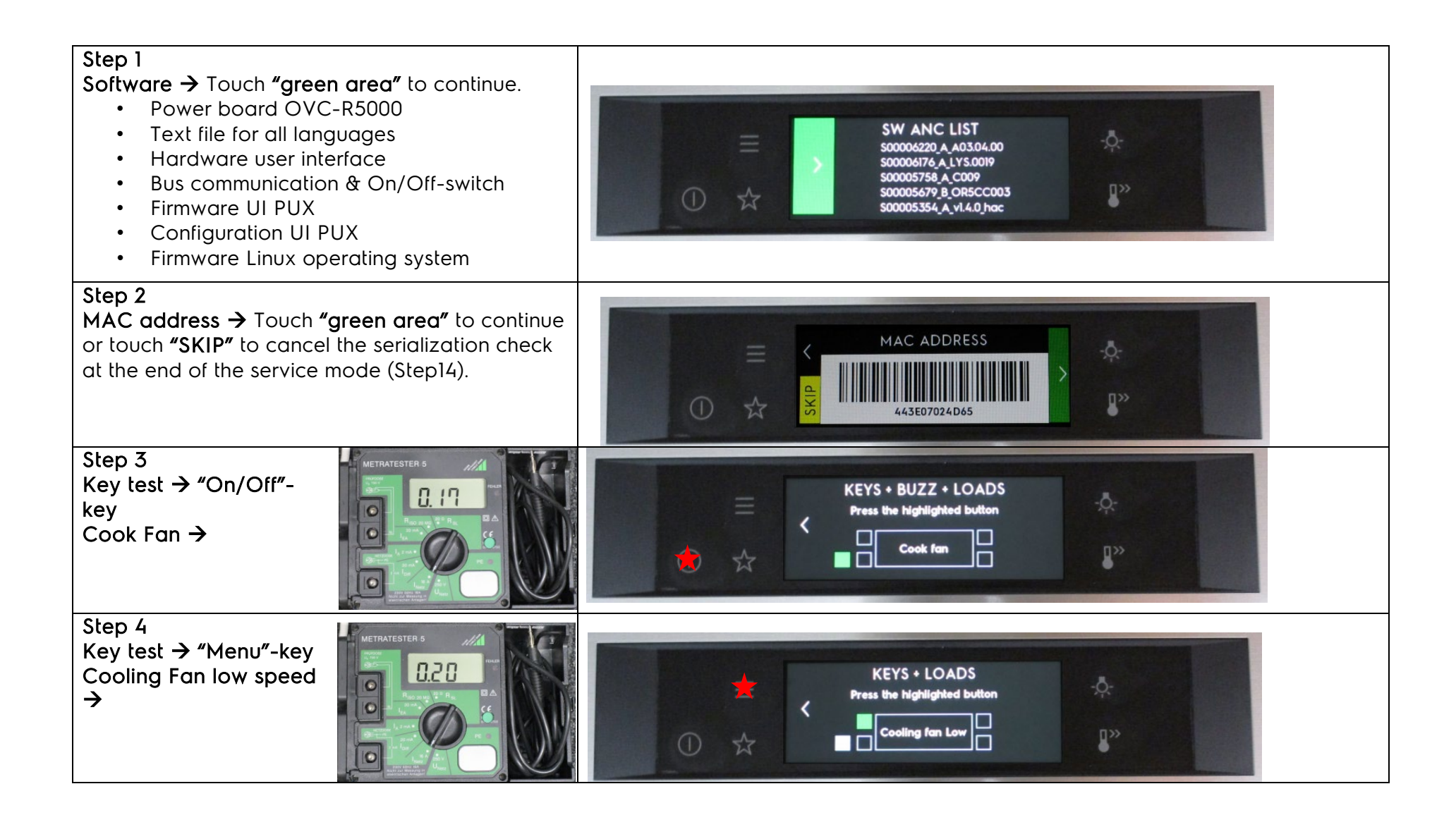

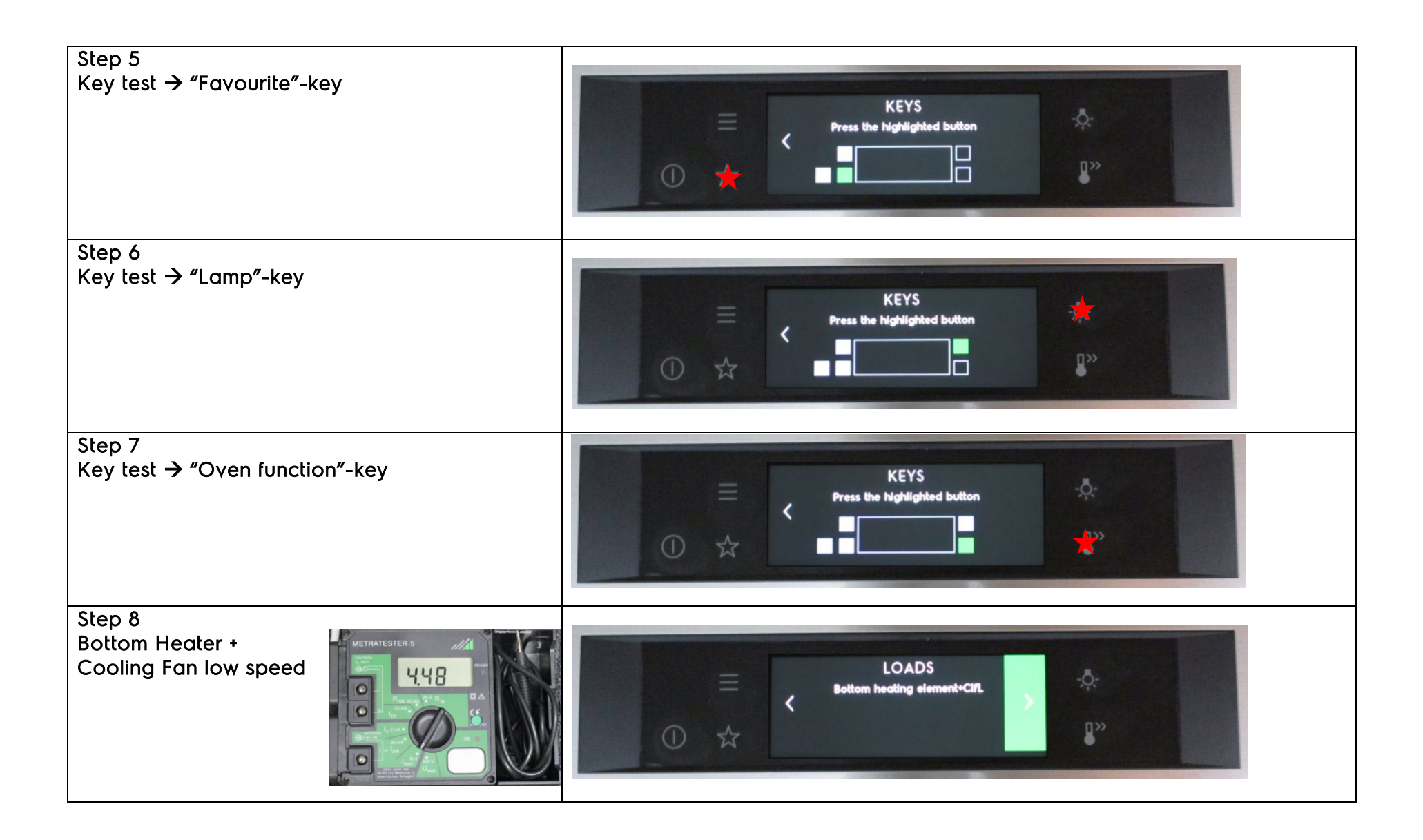

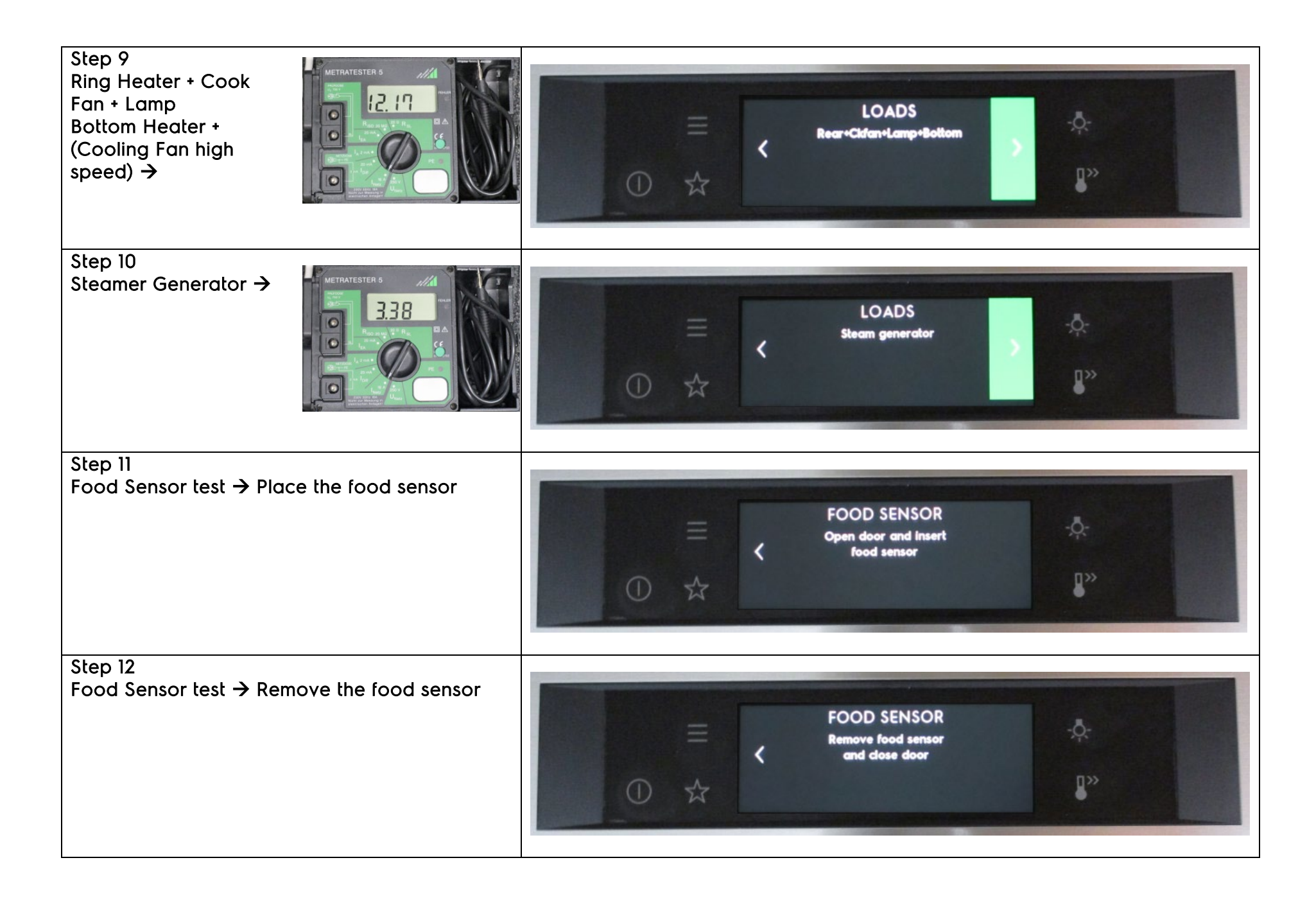

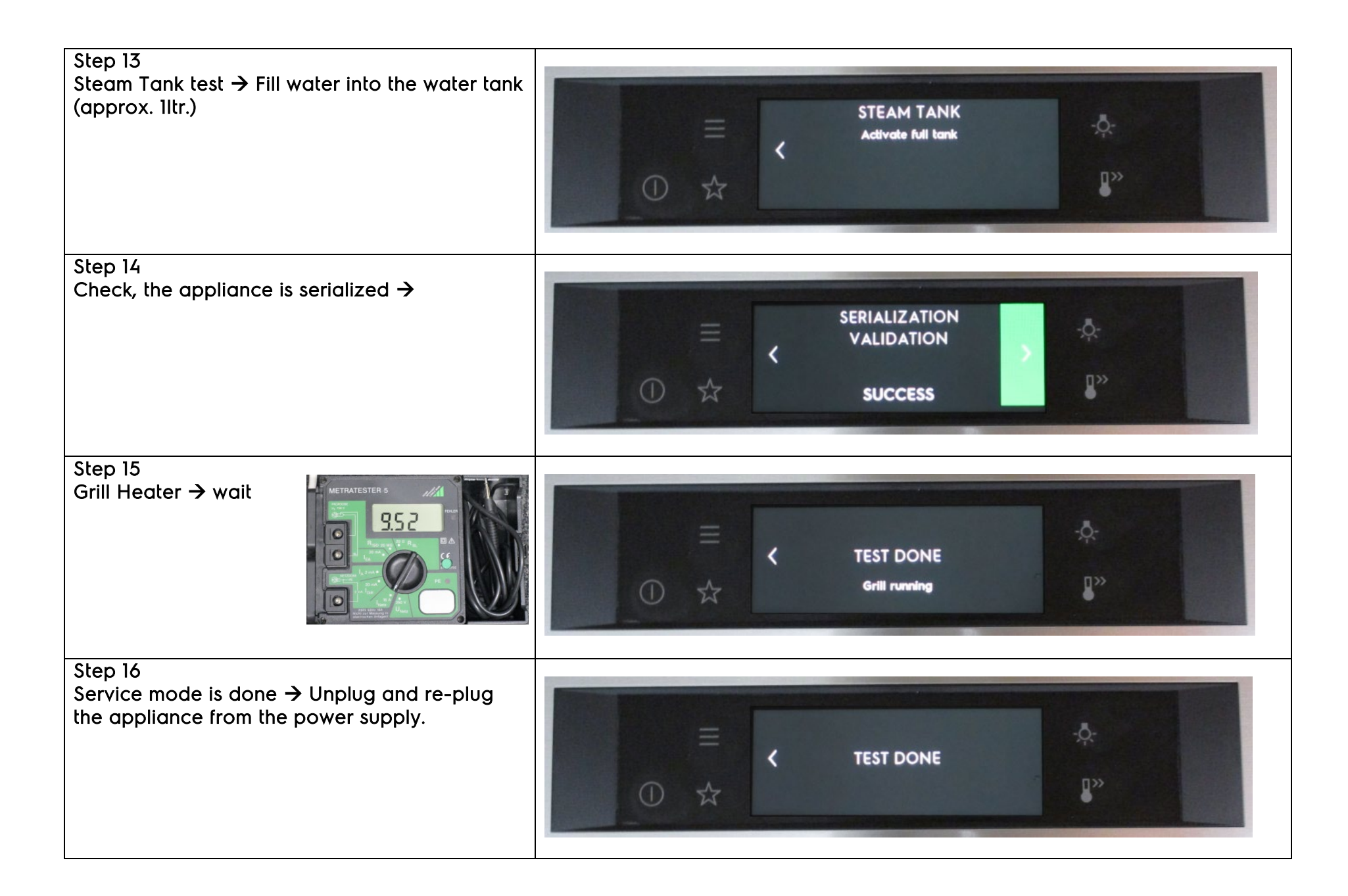

#### Depending on the appliance versions, other components are tested too!

- Pyro- oven door lock function
- Turntable
- Turnspit
- Magnetron
- Evaporator
- Waster actuator
- Magnetron for leakage
- Inlet valve
- Outlet vale

#### 5.2 SidekickPC PUX

The user interface PUX are ordered and delivered as a ready configured spare part!

A new Sidekick adapter (3 Plugs) will be created and will be available as a spare part!

This Sidekick adapter is only used for service engineers to clean up software bugs!

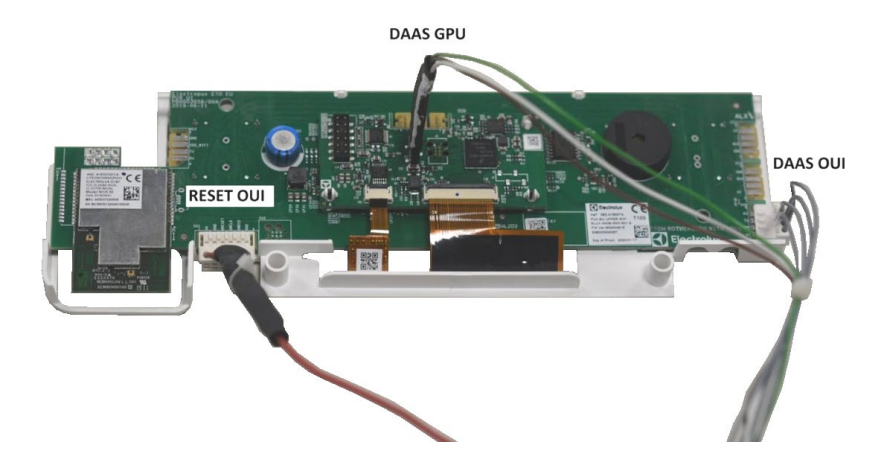

The Sidekick adapter is not included in the Sidekick-Kit (ref. 5029977900/4).

This is only available separately as a spare part (cost reason) !

It is planned, that the new Sidekick adapter can also be used for the

new user interface LUX in the future !

### 5.3 Project PUX2.0 (2019)

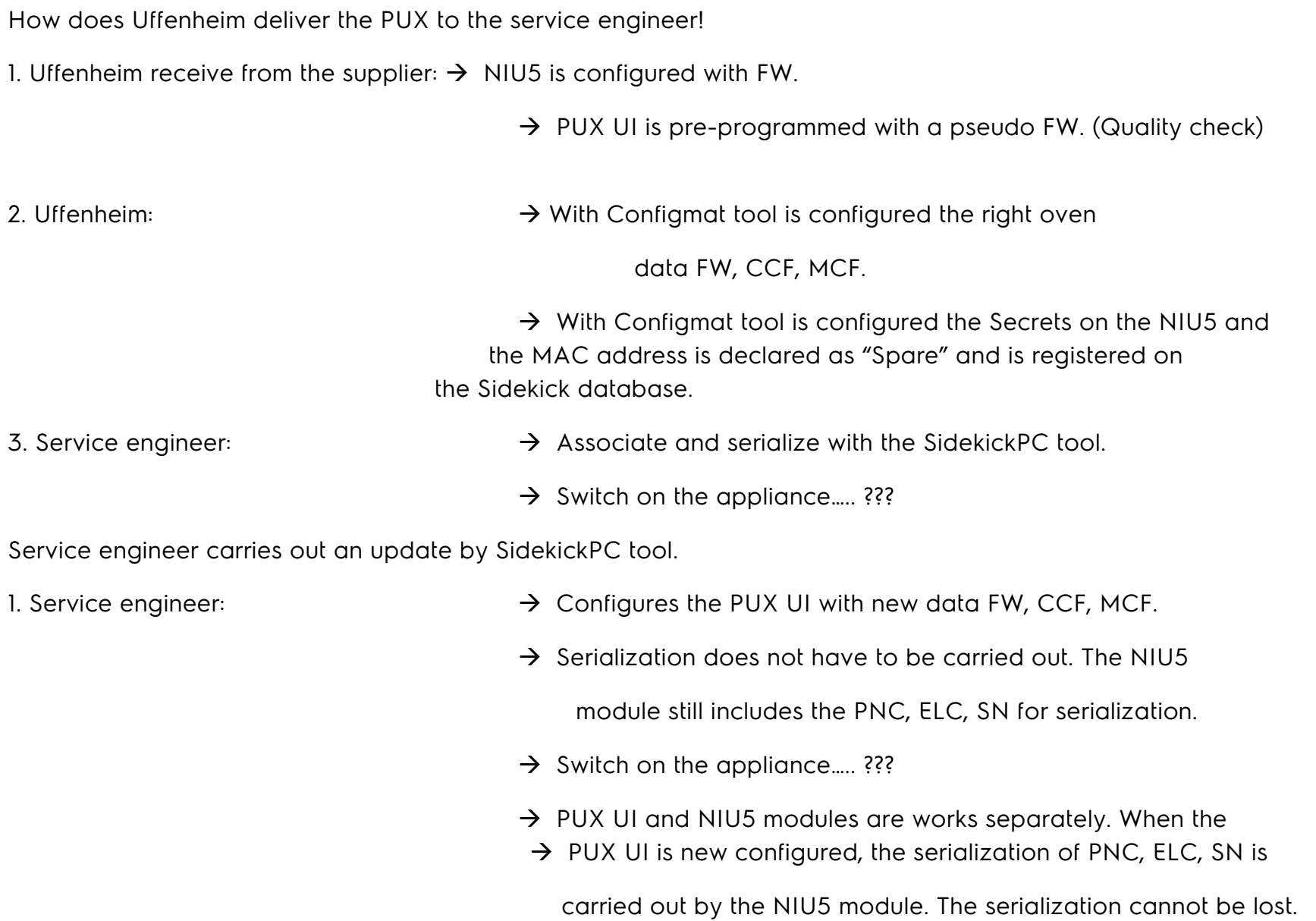

# <span id="page-30-0"></span>6 WIRING DIAGRAM

### 6.1 Apollo Wiring Diagram

#### Oven: PS3<br>Platform: Apollo Platform: User interface: PUX Power board: OVC-R5000

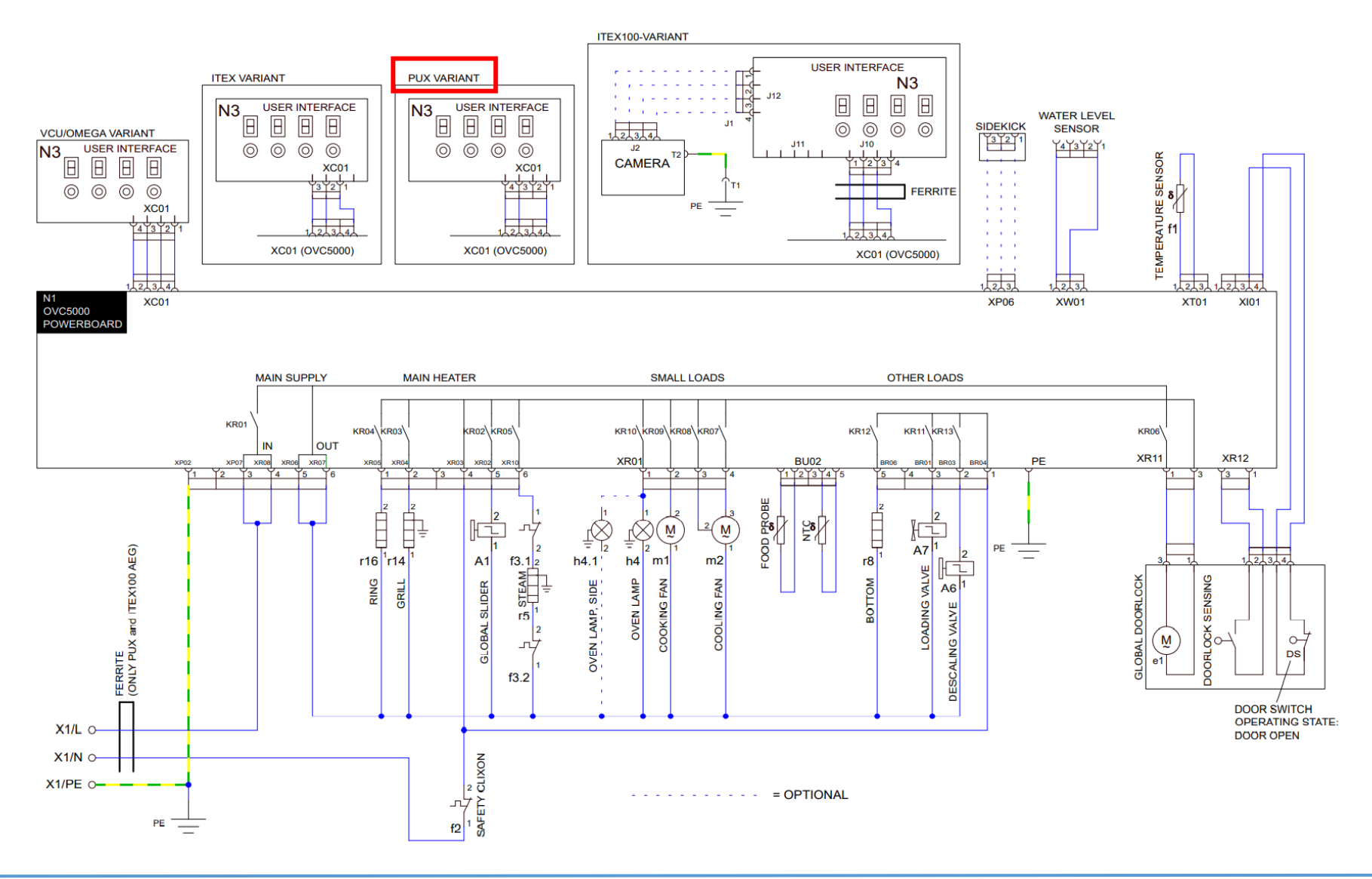

### 6.2 Sputnik Wiring Diagram

Oven: Direct Steamer<br>Platform: Sputnik Platform: User interface: PUX Power board: OVC-R5000

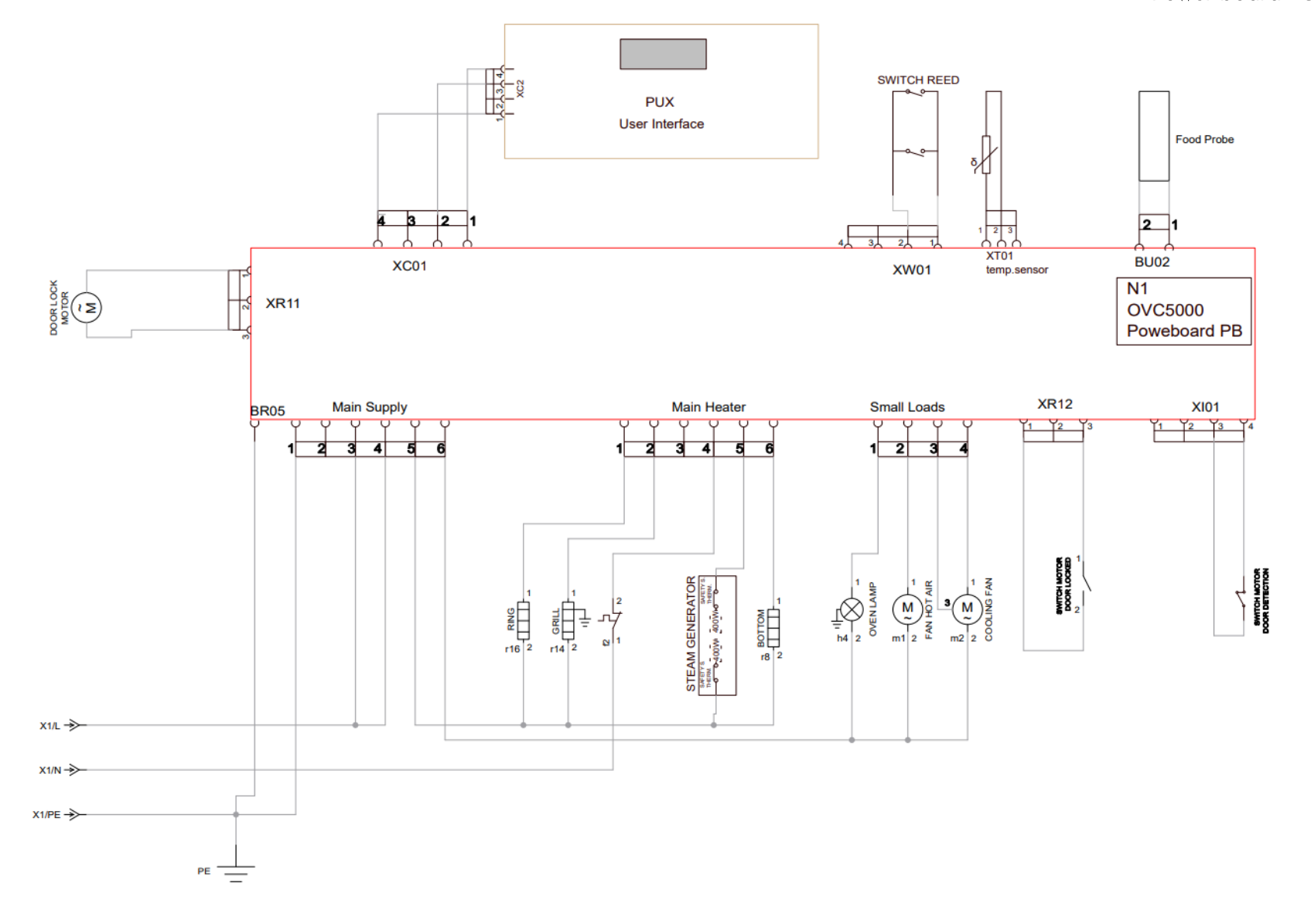

### 6.3 Sputnik Circuit Diagram

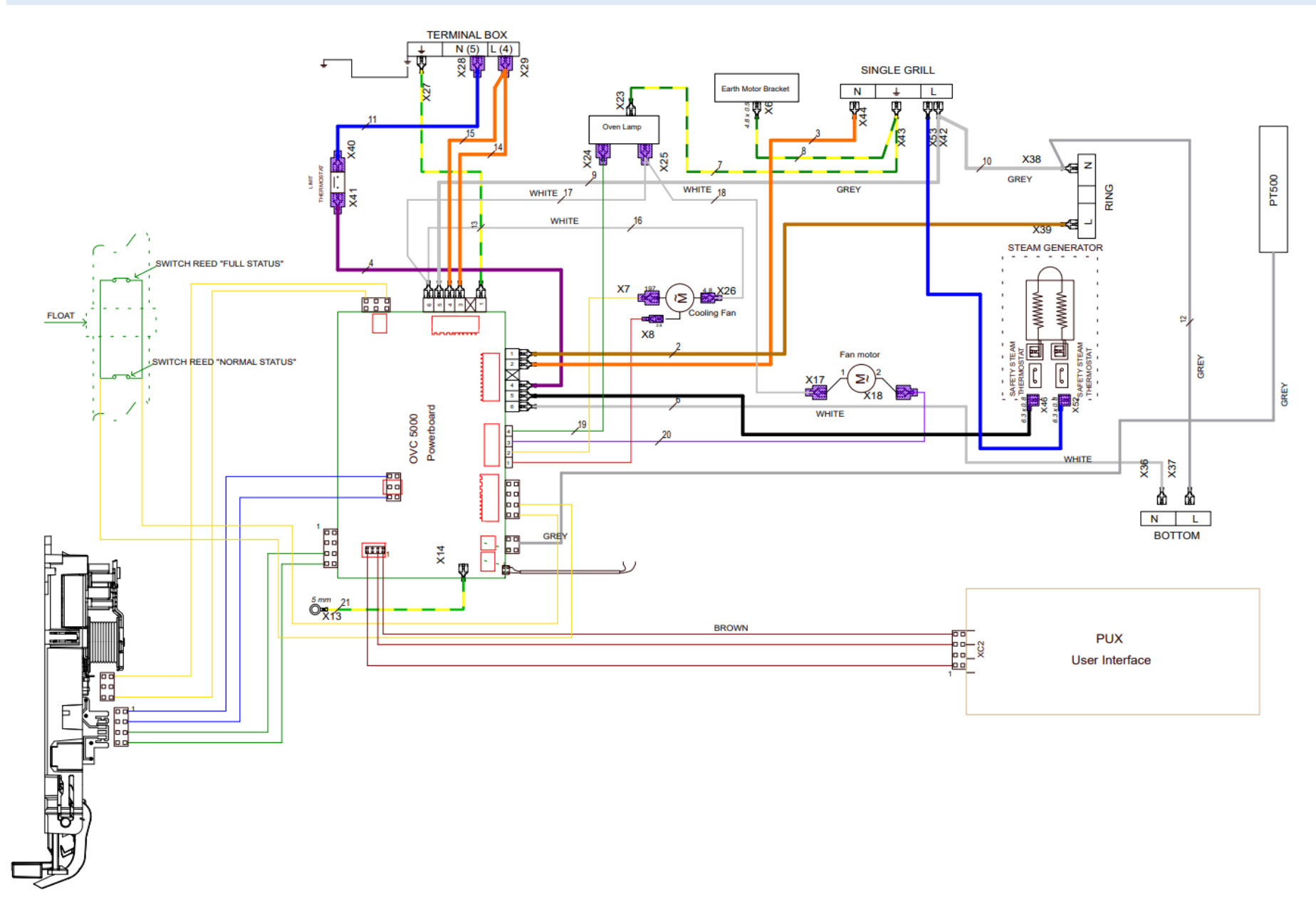